## **Edit and delete crop**

When planning your crop season with xarvio FIELD MANAGER, it often happens that you might need to make some changes – that is, modify the crop details (seeding date, variety, etc.) or delete the crop season and reassign a new crop. Here is how to do it.

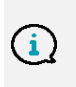

*Everything in xarvio FIELD MANAGER is based on the crops and its details. Once you assign a crop, you cannot change it, you will need to delete the crop season itself. This is to avoid possible confusion due to previous applications, risks, observations, etc.*

There are two options to edit/delete crop season assigned to your field:

o Go to the **Status** menu, click on the field for which you want to change your growing plan and then on the **Edit crop season** option as highlighted below.

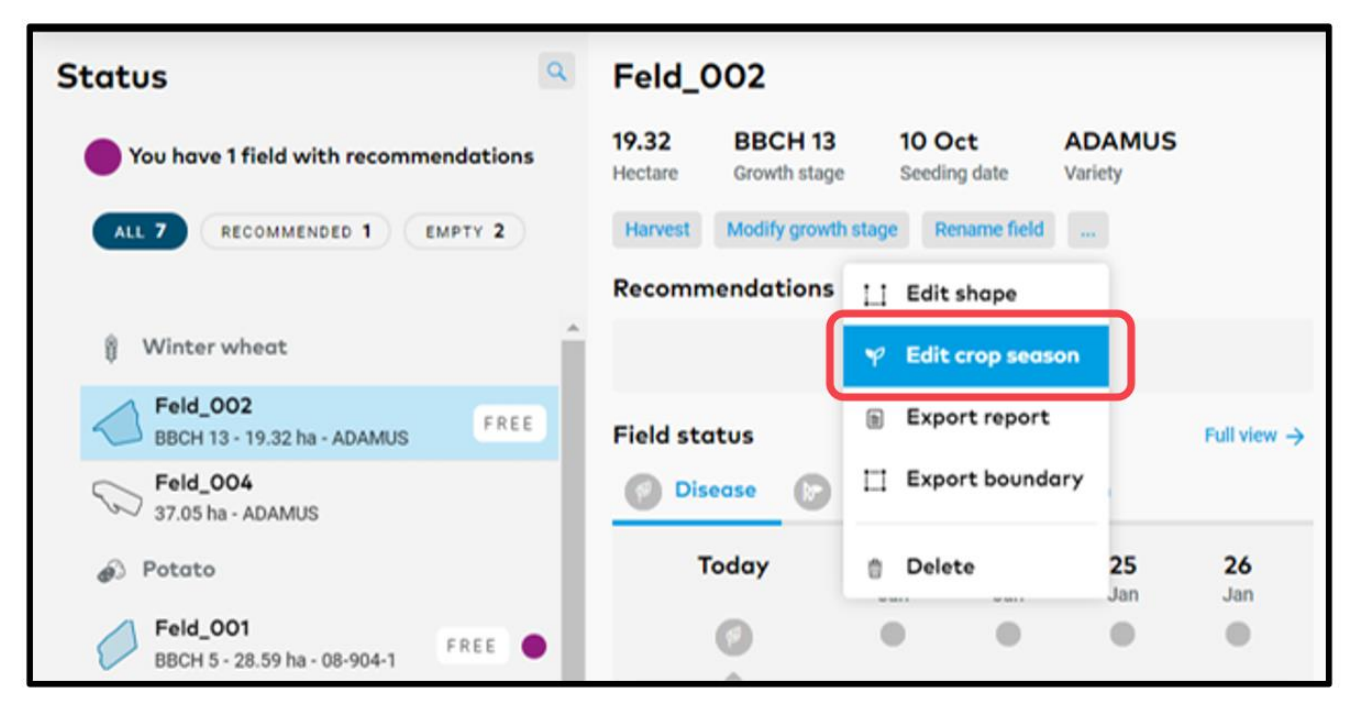

o Or, go to the **History** section and click on the timeline of the current crop season of a field to see the **Edit** option.

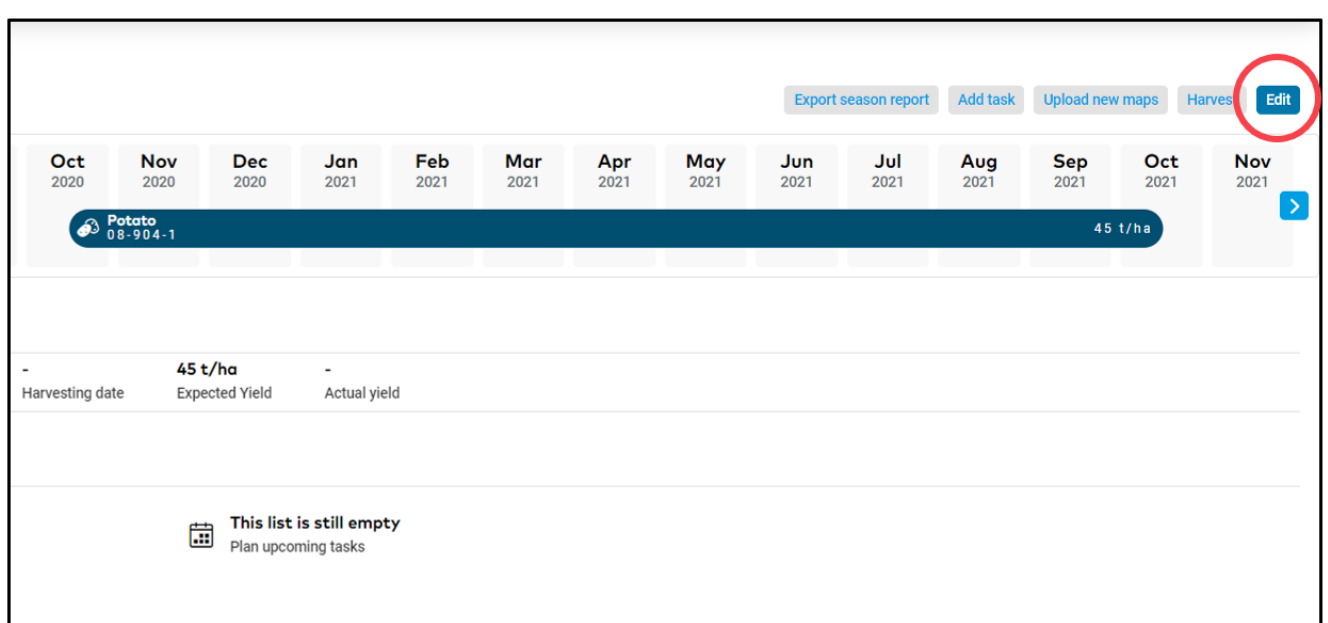

o In both cases, an **Edit crop season** window will appear. It presents you with the possibility to **delete** crop or **edit** the crop season details - the same steps as adding a new crop.

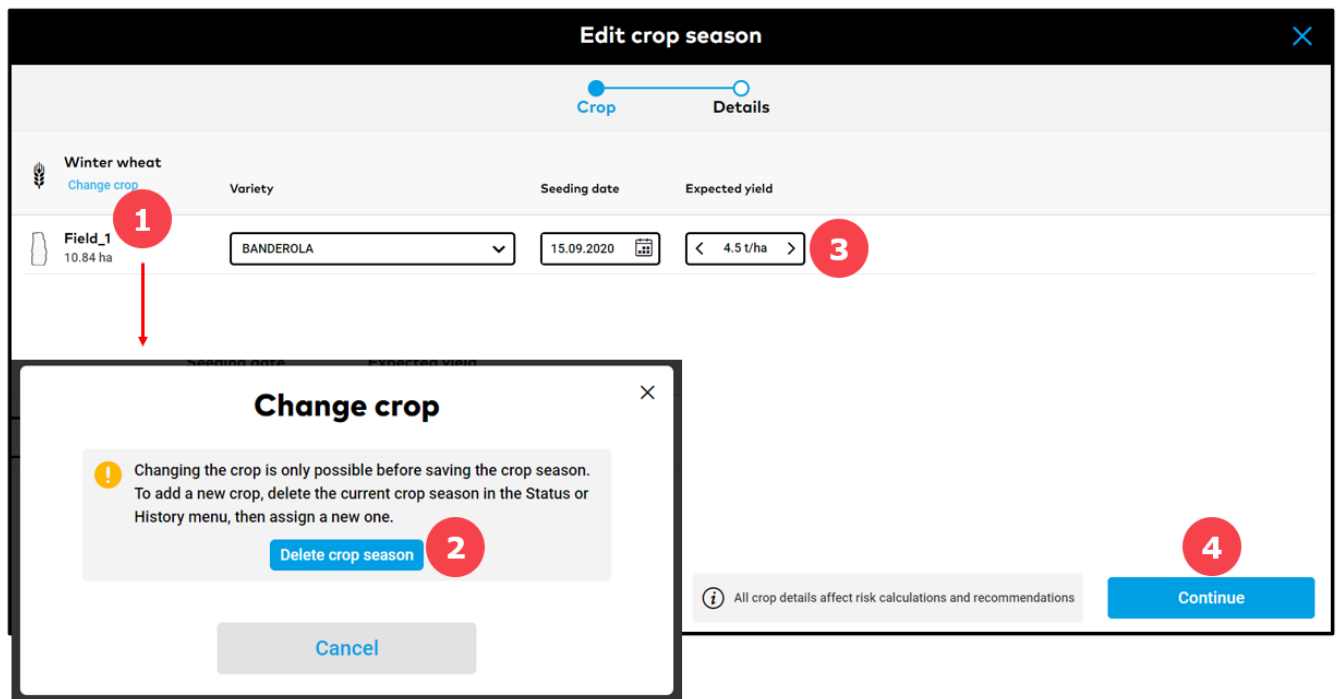

- 1. Click to **delete** current crop season.
- 2. After clicking on **Change crop,** a new window will appear. Please read information carefully before you **Delete crop season.**
- 3. Update **variety**, **seeding date** or **expected yield** if needed.
- 4. After modifying the crop season, click **Continue** to proceed.
- o Click **Save crop** once you are done with changing all details.

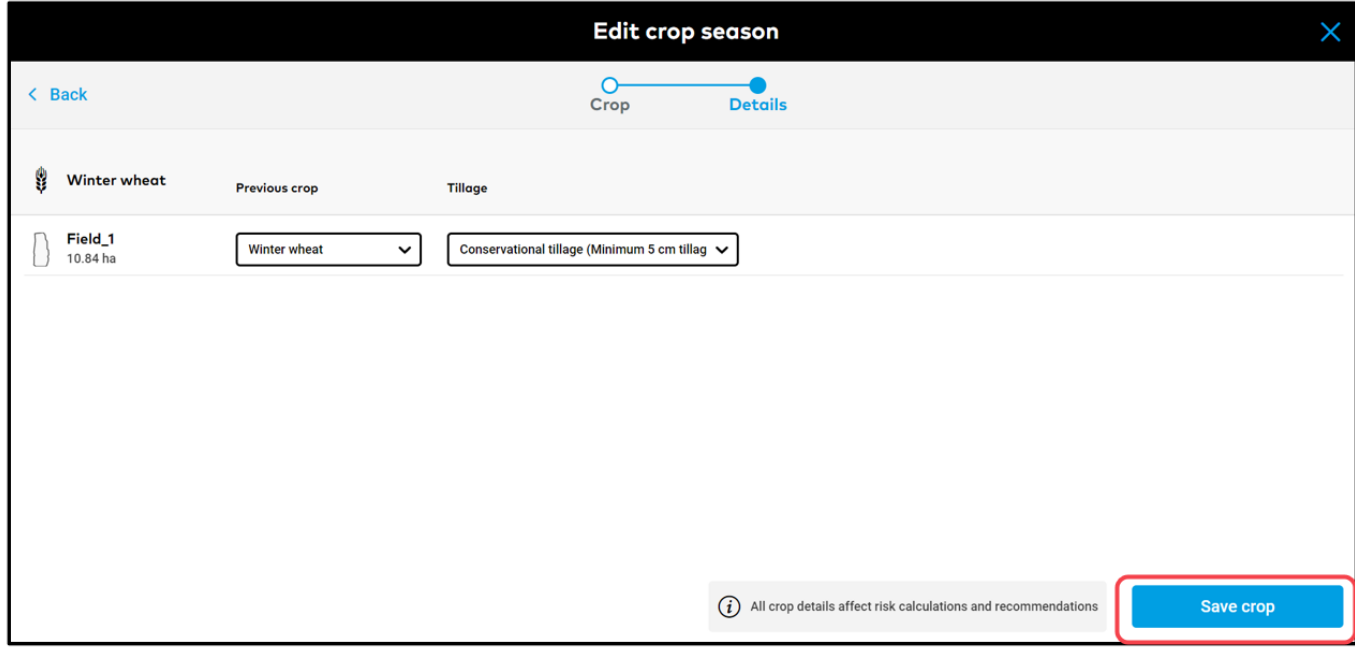

*You can always modify your crop details. Once you save the changes, xarvio FIELD MANAGER will recalculate the risks and recommendations for your field based on the new information.*

o If you want to modify the crop on multiple fields, you can use the bulk option.

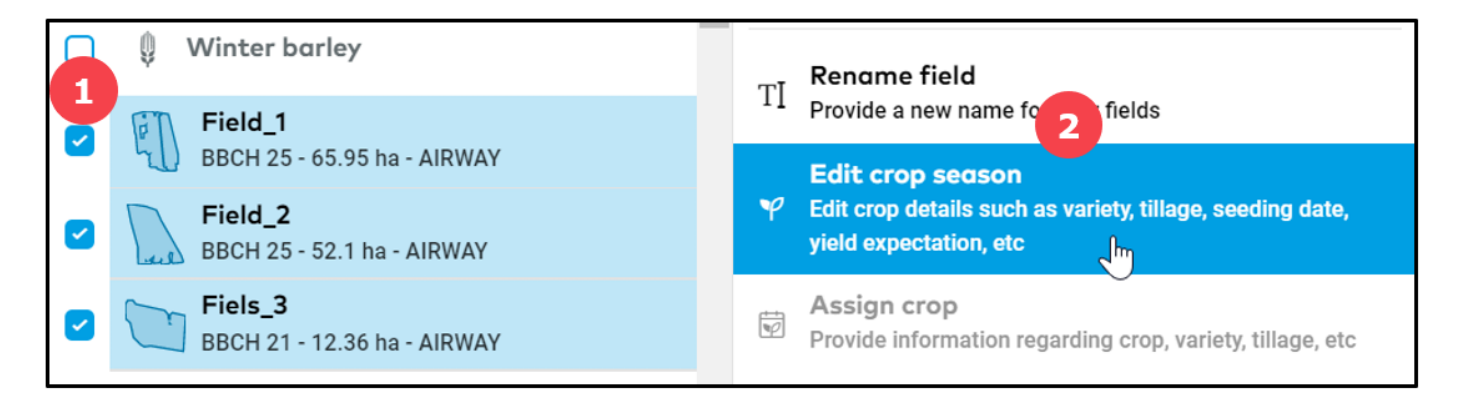

1. On the **Status** page, select all the fields for which you want to change the crop – the crop has to be the same on all fields.

2. Click on **Edit crop season** in the menu that appears on the right and follow the steps described above.

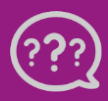

**Have you got any questions? We are here for you!**

**Toll free phone: +49 30 22957857 Email[: support@xarvio.info](mailto:support@xarvio.info) © 2021**